**一、 進入本校「繳費網頁」(**https://school.chiefpay.com/ctust**)。 選「一般申請」。** 

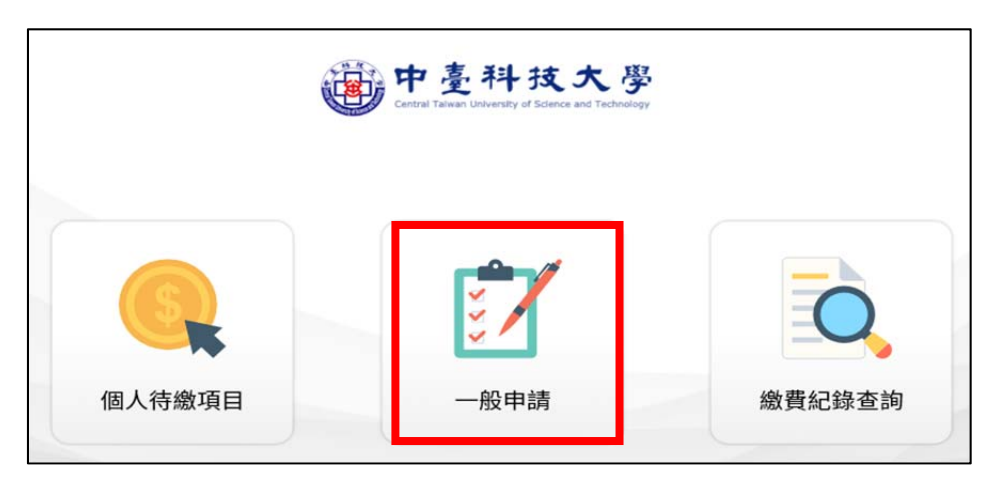

## **二、 進入「一般申請」後,選「各類招生入學管道-成績複查」。**

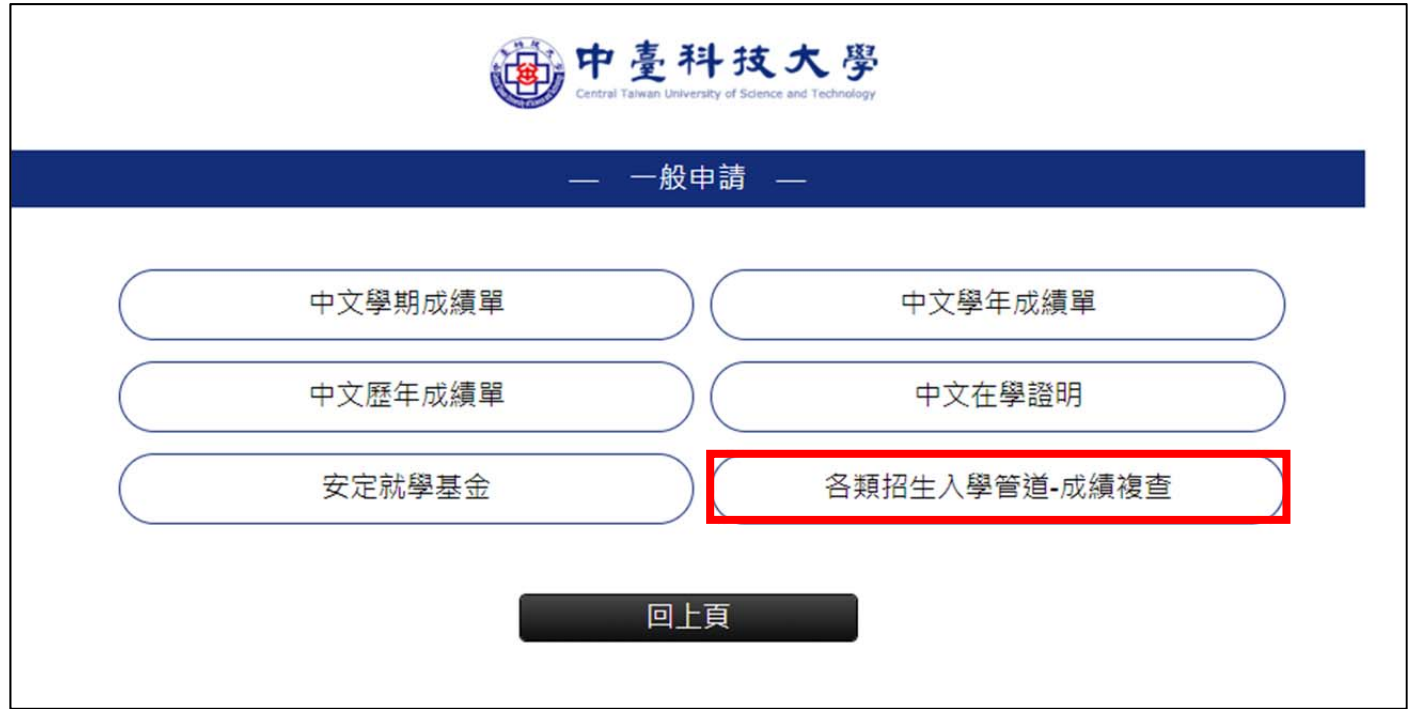

三、點下一步,出現訂單結帳頁面,請輸入\*必填內容,並勾選「我同意並已詳細閱讀」 **後,點「結帳」。**

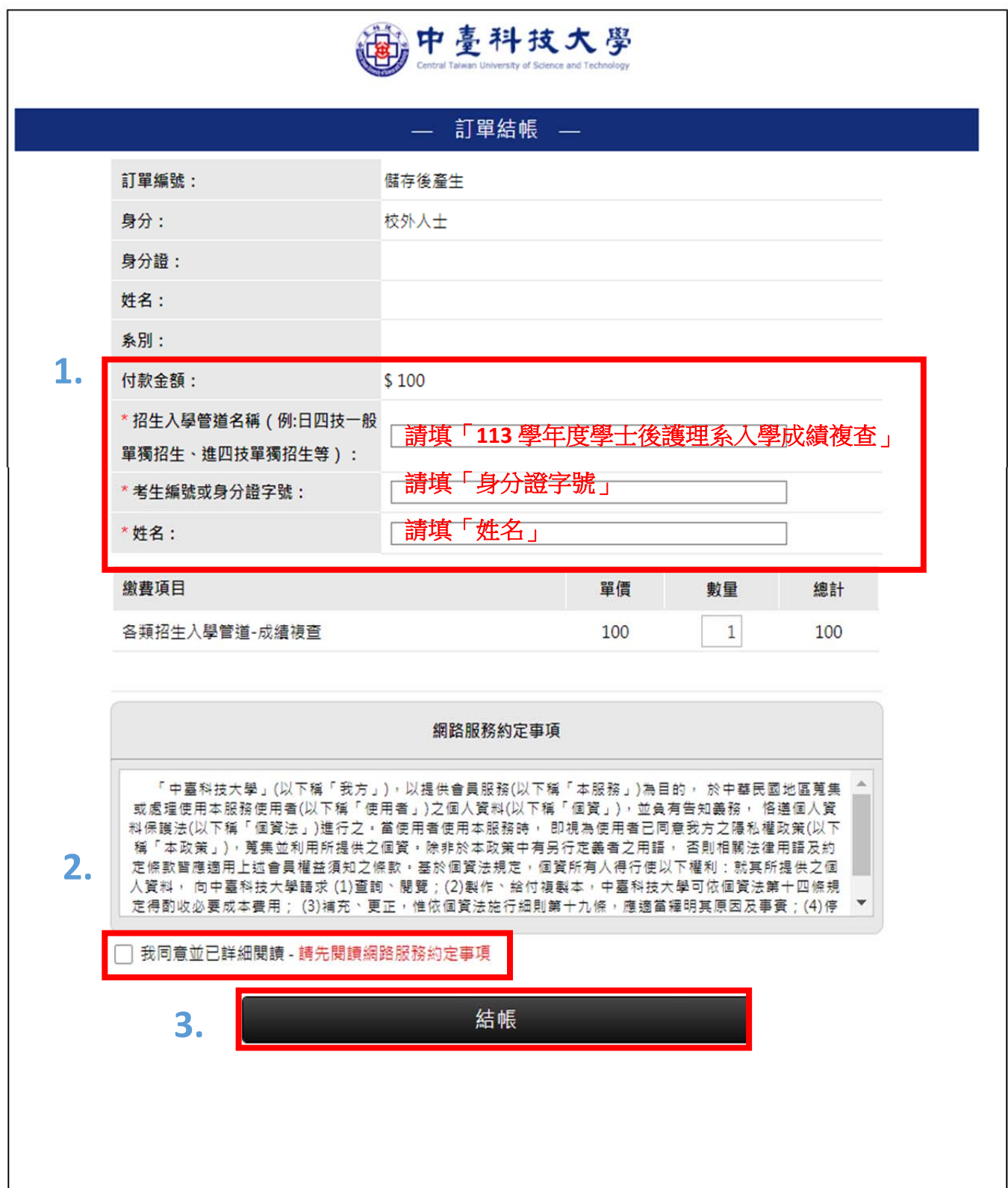

四、選擇支付方式(信用卡、LinePay、臺灣 Pay 或 ATM),點「付款」即可進行線上

**繳費。**

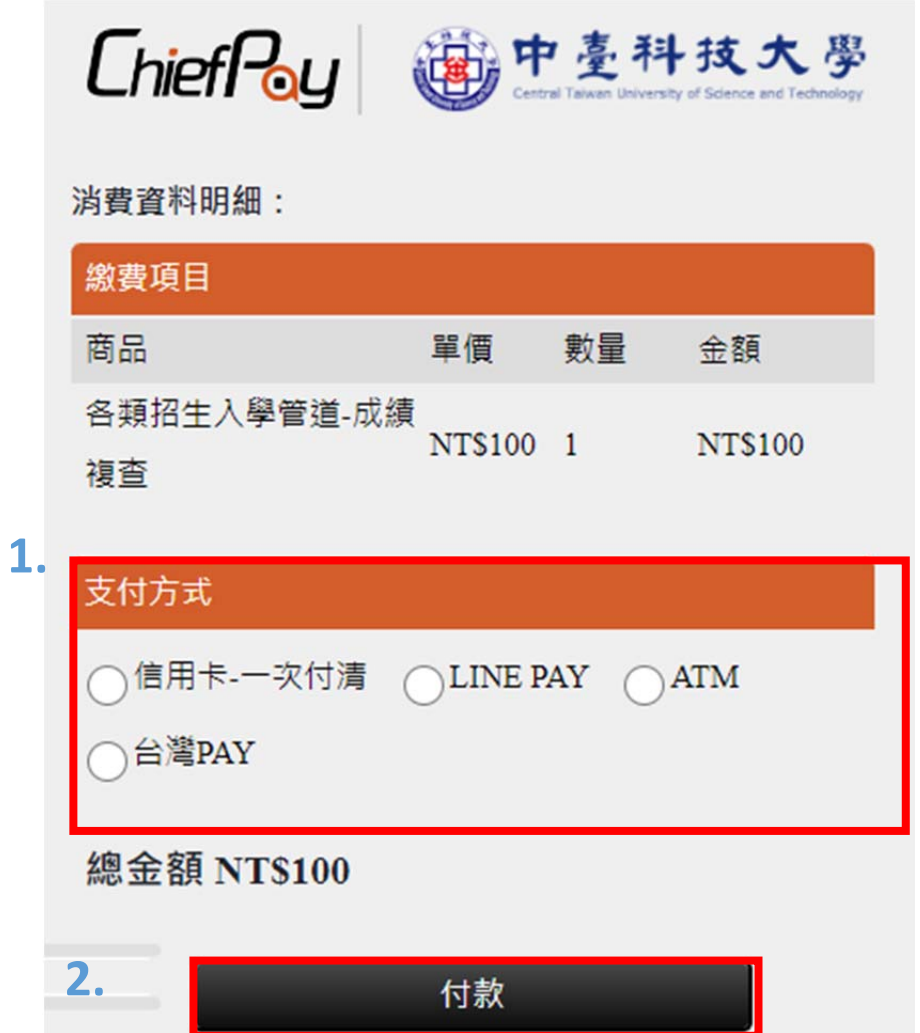